## **ITCP Session 6** Creating Instructional Videos with Adobe Spark Video

## Create Your Account

- 1. Go to<https://spark.adobe.com/home/> or download the Adobe Spark App on your phone or tablet.
- 2. Click **Start Now for Free** to create a free account.
- 3. Create Your Account.

## Create Your Adobe Spark Video

r

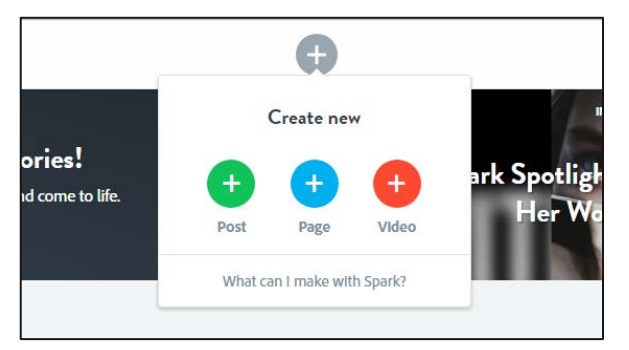

1. Click on the Plus Sign to create a New Video 2. Enter a Title to get started. You can change this later.

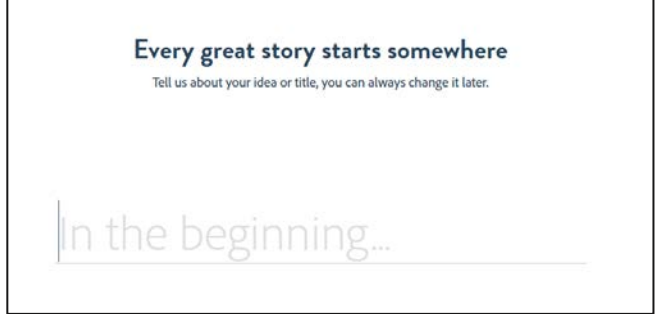

4. Choose a template or start from scratch. If you choose a template, you will be given content suggestions for each slide.

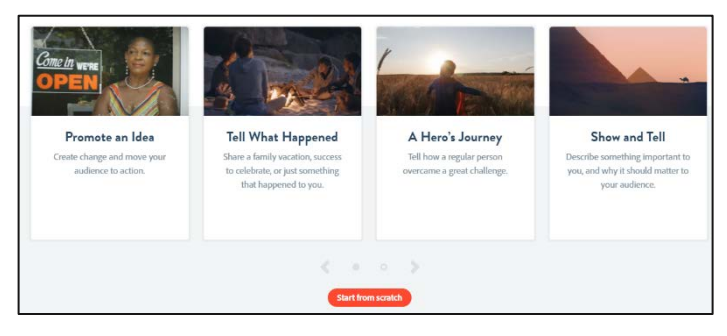

3. Watch the short tutorial to learn a few tips and tricks.

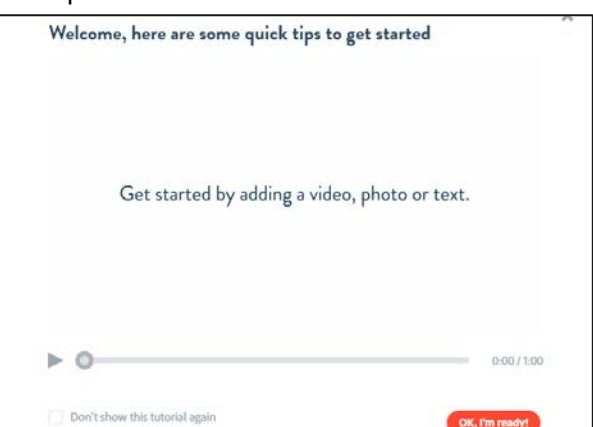

## 5. Create your presentation. Use the diagram below to get started.

Click the plus side on each slide (no matter the layout) to choose the type of content you would like to add. There are hundreds of icons and photos to choose from!

I like to start on the **Layout** screen. I add all of my slides and narrate them. Once I have all of my slides added, I move to the **Theme** screen to give my video a different look. When I am done with the theme, I go to **Music**. You can turn the music off, or select a song that is a good fit for the presentation. If you choose to add music, consider adjusting the volume if you have narration.

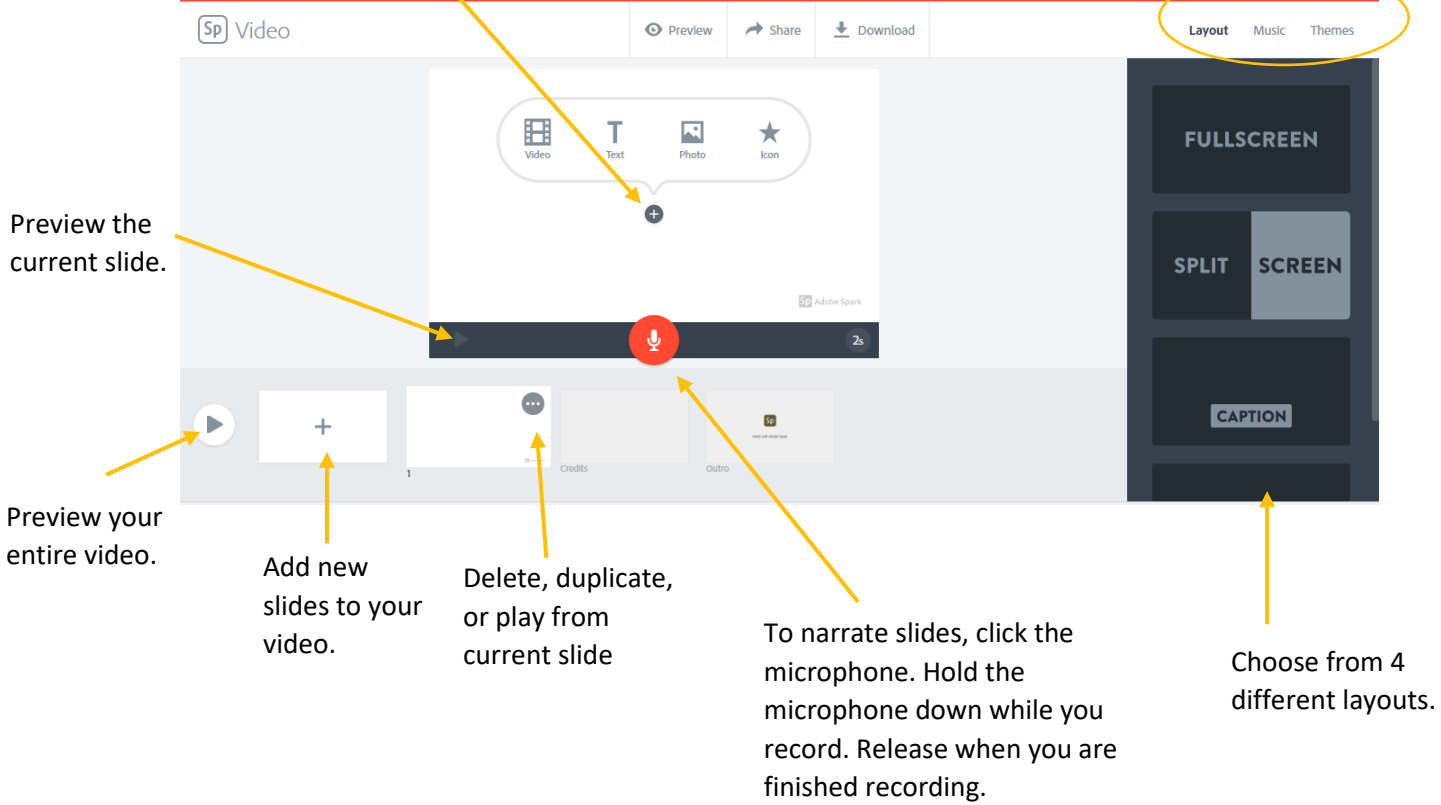

**6.** Save and share your video. When you are done, click on Share to create a link to the video OR click on Download to create a video file that you can save on your computer. If you create a link, send it to students directly or put in D2L Brightspace. If you download a video, you can later upload it to YouTube or embed in PowerPoint presentations! **Remember to PREVIEW before you share or download!**

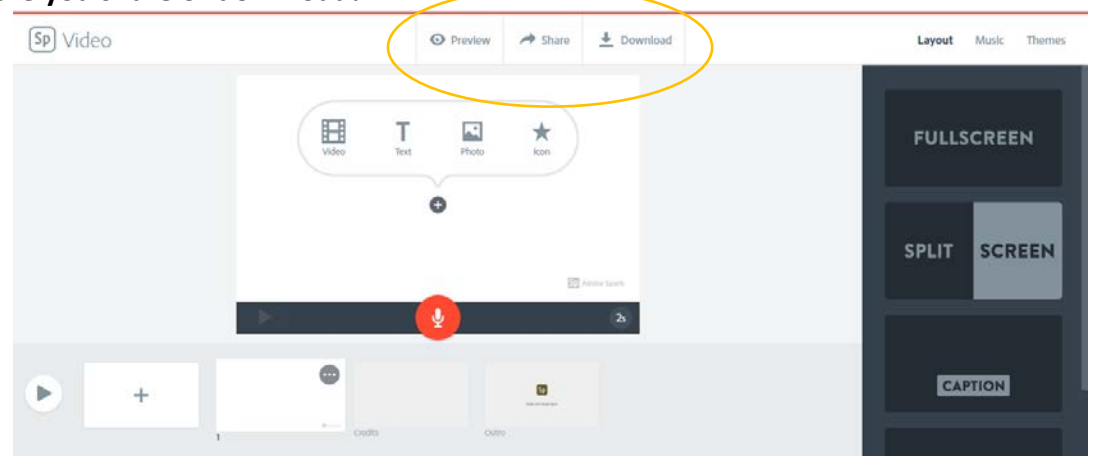